## **El Portal Nuevo para Padres**

*Inicie la sesión en su portal de padres actual y seleccione el cuadro verde en la parte de arrriba ala derecha de su pantalla.*

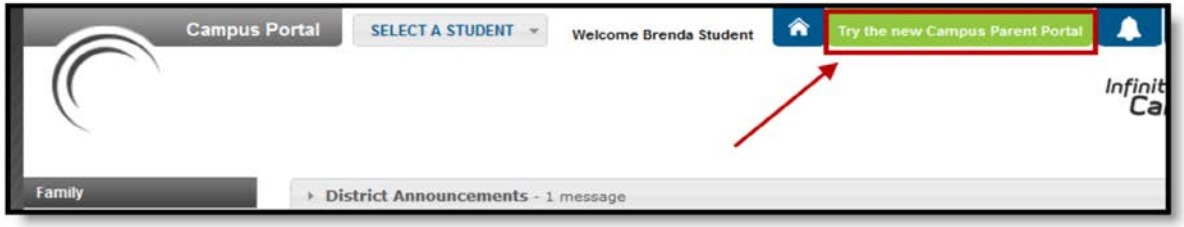

Access the Campus Parent Portal from the current Portal.

*En el Portal de Padres, navege entre herramientas en el menú de la izquierda. En los celulares, este menú se reduce a un simbolo de "hamburguesa" o "tres barras" para ahorrar espacio.*

*Haga clic en el simbolo de usuario en la esquina de arriba ala derecha para ver los ajustes de notificación. Para cambiar al Portal anterior, haga clic en el menú desplegable principal y seleccione Portal.*

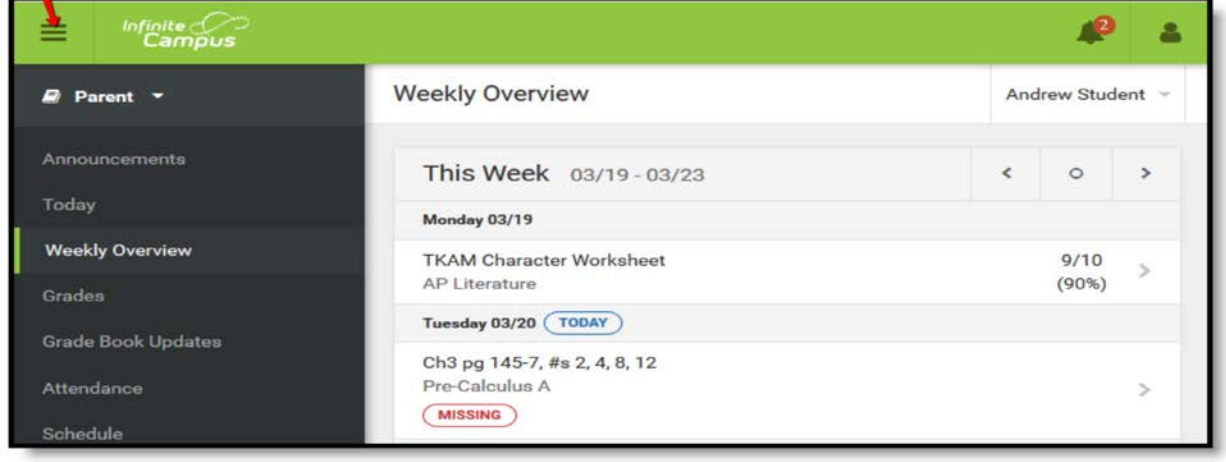

The Campus Parent Portal

*Si una herramienta es específica para un solo alumno, como Grados o Horarios, aparecera una lista desplegable de estudiantes en la esquina de arriba ala derecha.*

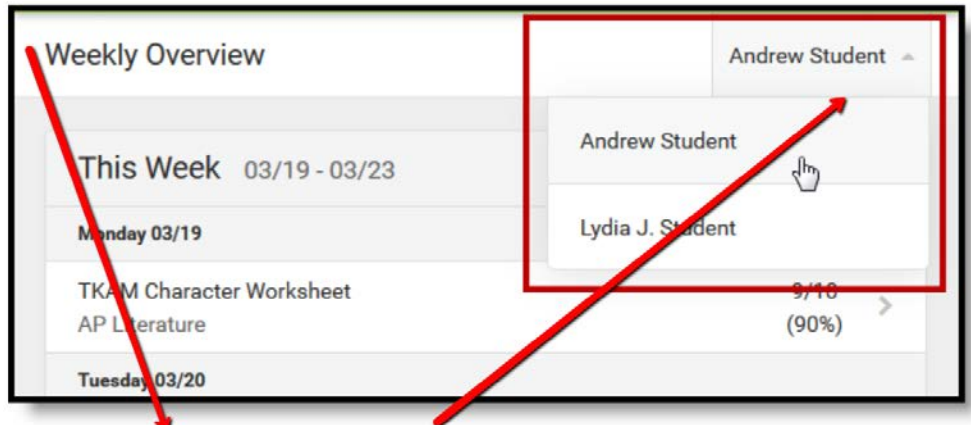

Switch between students using the dropdown list in the corner.